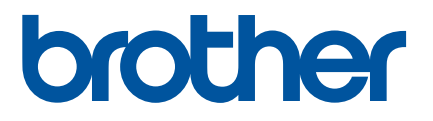

# Netværksbrugsanvisning

TD-2125N TD-2135N TD-2125NWB TD-2135NWB

Denne Netværksbrugsanvisning indeholder nyttige oplysninger om konfiguration af kabelbaserede og trådløse netværk med din Brother-printer. Du kan også finde oplysninger om understøttede protokoller og detaljerede tip til fejlfinding.

Hvis du vil downloade den nyeste brugsanvisning, software og drivere og se ofte stillede spørgsmål og tips til fejlfinding, kan du besøge Brother support-websiden på [support.brother.com.](http://support.brother.com/)

Version 01

# **Gælder følgende modeller**

Denne brugsanvisning gælder for følgende modeller:

TD-2125N TD-2135N TD-2125NWB TD-2135NWB

# **Definitioner af bemærkninger**

Følgende ikon anvendes gennem hele denne brugsanvisning:

```
BEMÆRK! Noter forklarer, hvordan du bør reagere på en situation, der kan opstå, eller
           giver tip om, hvordan betjeningen fungerer sammen med andre funktioner.
```
# **Bemærkning om udarbejdelsen og udgivelsen**

Denne vejledning er blevet udarbejdet og udgivet under tilsyn af Brother Industries, Ltd., og den indeholder de seneste produktbeskrivelser og specifikationer.

Denne vejlednings indhold og dette produkts specifikationer kan ændres uden varsel.

Brother forbeholder sig retten til uden varsel at foretage ændringer af de indeholdte specifikationer og materialer og kan ikke holdes ansvarlig for nogen skader (herunder følgeskader), der skyldes anvendelse af de præsenterede materialer, herunder, men ikke begrænset til, typografiske fejl og andre fejl i forbindelse med publikationen.

© 2022 Brother industries, Ltd. Alle rettigheder forbeholdes.

# **VIGTIG BEMÆRKNING**

- Dette produkt er kun godkendt til brug i det land, hvor det er købt. Produktet må ikke bruges i andre lande end dér, hvor det er købt, da det muligvis ikke overholder reglerne for el og trådløs telekommunikation i andre lande.
- Ikke alle modeller fås i alle lande.

# **Varemærker**

Safari er et varemærke tilhørende Apple Inc., der er registreret i USA og andre lande.

Linux er et registreret varemærke tilhørende Linus Torvalds i USA og andre lande.

Wi-Fi<sup>®</sup>, Wi-Fi Alliance<sup>®</sup> og Wi-Fi Protected Access<sup>®</sup> er registrerede varemærker tilhørende Wi-Fi Alliance<sup>®</sup>.

WPA™, WPA2™, WPA3™ og Wi-Fi Protected Setup™ er varemærker tilhørende Wi-Fi Alliance<sup>®</sup>.

Android og Google Chrome er varemærker tilhørende Google LLC.

Bluetooth<sup>®</sup> ordmærket er et registreret varemærke, der ejes af Bluetooth SIG, Inc. og enhver brug af sådanne mærker af Brother Industries, Ltd., er underlagt licens. Andre varemærker og handelsnavne tilhører deres respektive ejere.

Alle handelsnavne og produktnavne, der forekommer på Brother-produkter, relaterede dokumenter og eventuelle andre materialer, er alle varemærker eller registrerede varemærker, som tilhører deres respektive virksomheder.

# **Indholdsfortegnelse**

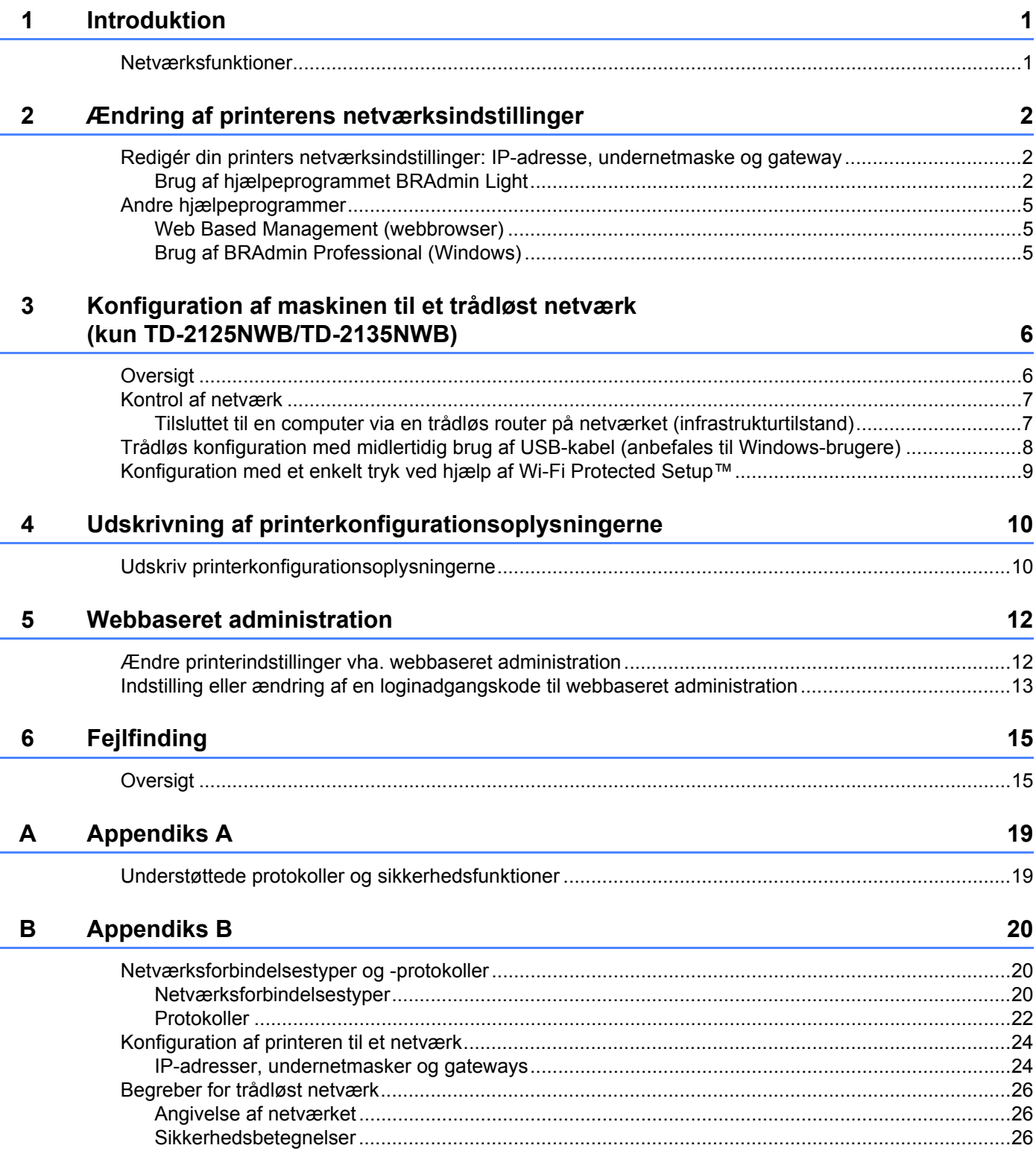

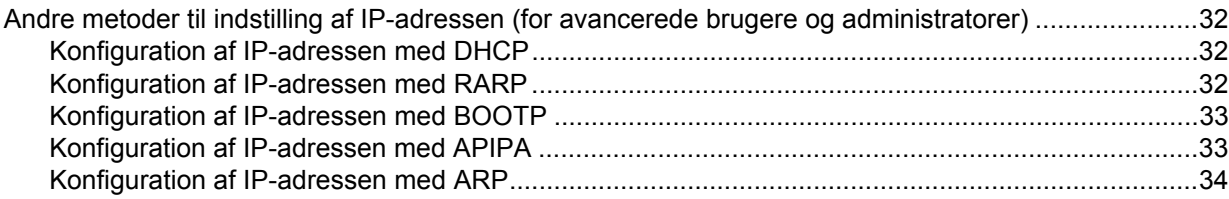

<span id="page-5-0"></span>**Introduktion <sup>1</sup>**

# <span id="page-5-1"></span>**Netværksfunktioner <sup>1</sup>**

Brother-printeren kan deles på et [1](#page-5-2)0/100 Mbps kabelbaseret <sup>1</sup> eller IEEE 802.11b/g/n trådløst netværk <sup>2</sup> vha. den interne netværksprintserver. Printserveren understøtter forskellige funktioner og forbindelsesmetoder på et netværk, der understøtter TCP/IP, afhængigt af det operativsystem, du bruger. I nedenstående tabel kan du se, hvilke netværksfunktioner og -forbindelser der understøttes af de forskellige operativsystemer.

#### **BEMÆRK!**

**1**

Selvom din Brother-printer kan bruges i både kabelbaserede <sup>1</sup> og trådløse netværk, kan der kun anvendes én tilslutningsmetode ad gangen.

<span id="page-5-4"></span><sup>1</sup> En kabelbaseret netværksforbindelse er tilgængelig på TD-2125N/2135N/2125NWB/2135MWB.

<span id="page-5-3"></span><sup>2</sup> En trådløs netværksforbindelse er tilgængelig på TD-2125NWB/2135NWB.

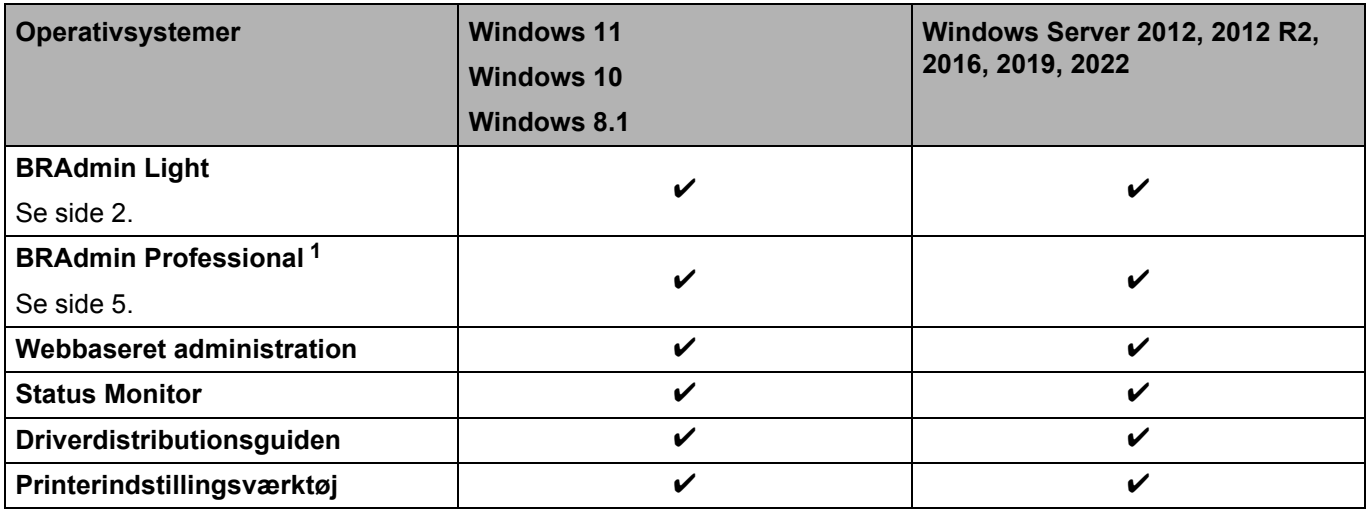

<span id="page-5-2"></span><sup>1</sup> BRAdmin Professional kan downloades fra adressen [support.brother.com.](http://support.brother.com/)

**2**

# <span id="page-6-0"></span>**Ændring af printerens netværksindstillinger <sup>2</sup>**

# <span id="page-6-4"></span><span id="page-6-1"></span>**Redigér din printers netværksindstillinger: IP-adresse, undernetmaske og gateway <sup>2</sup>**

#### <span id="page-6-3"></span><span id="page-6-2"></span>**Brug af hjælpeprogrammet BRAdmin Light <sup>2</sup>**

Hjælpeprogrammet BRAdmin Light bruges til den første konfiguration af netværkstilsluttede Brother-enheder. Det kan også søge efter Brother-produkter i et TCP/IP-miljø, vise status for hvert enkelt produkt og konfigurere grundlæggende netværksindstillinger.

#### **Installation af BRAdmin Light <sup>2</sup>**

- Windows
	- **1** Besøg Brother support-websiden på [support.brother.com,](http://support.brother.com) og download installationsprogrammet til softwaren og dokumenterne.
	- 2) Dobbeltklik på den downloadede fil og følg vejledningen på skærmen for at fortsætte med installationen. I dialogboksen til valg af komponenter, der skal installeres, skal du vælge BRAdmin Light.

#### **BEMÆRK!**

- Hvis du vil have mere avanceret printerhåndtering, kan du downloade den nyeste version af Brother BRAdmin Professional fra din models **Downloads**-side på [support.brother.com](http://support.brother.com/).
- Hvis du bruger en firewall, anti-spyware eller antivirussoftware, skal du deaktivere dem midlertidigt. Når du er sikker på, at du kan udskrive, kan du aktivere dem igen.
- Nodenavnet vises i det aktuelle BRAdmin Light-vindue. Standardnodenavnet for printserveren i printeren er "BRNxxxxxxxxxxxxx" eller "BRWxxxxxxxxxxxxxxxxxxxxxxxxxxxxxx" er baseret på printerens MAC-adresse/Ethernet-adresse.)

#### **Indstilling af IP-adresse, undernetmaske og gateway ved hjælp af BRAdmin Light <sup>2</sup>**

**a** Start hjælpeprogrammet BRAdmin Light.

**Windows 10/Windows 11:** Klik på [**Start**] – [**Brother**] – [**BRAdmin Light**] – [**BRAdmin Light**].

**Windows 8.1:** Klik på [**Start**]/[**Apps**] – [**BRAdmin Light**].

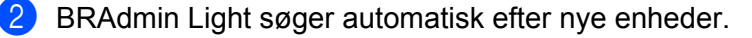

Ændring af printerens netværksindstillinger

**3** Dobbeltklik på den enhed, der ikke er konfigureret.

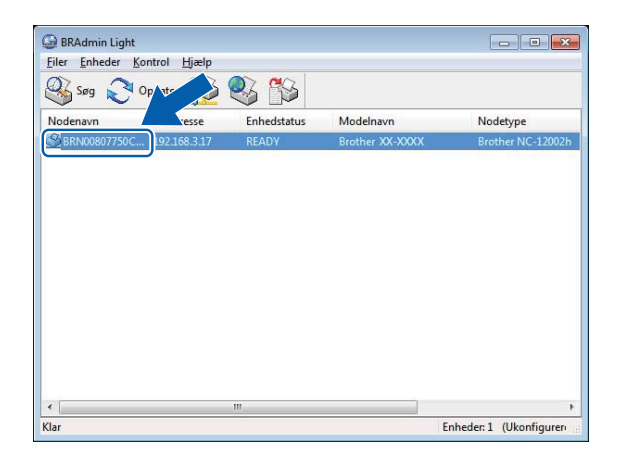

#### **BEMÆRK!**

- Hvis du ikke bruger en DHCP/BOOTP/RARP-server, vises enheden som [**Ukonfigureret**] på skærmbilledet for BRAdmin Light.
- Du kan finde nodenavnet og MAC-adressen ved at udskrive printerindstillingerne. (Se *[Udskrivning af printerkonfigurationsoplysningerne](#page-14-2)* på side 10.)

Ændring af printerens netværksindstillinger

4 Vælg "STATIC" som boot-metode. Indtast printserverens IP-adresse, undernetmaske og gateway (efter behov).

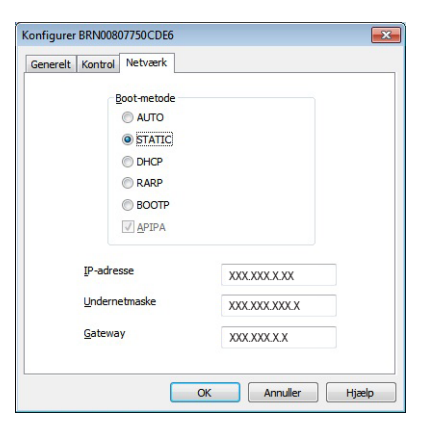

**6** Klik på [OK].

**6** Når IP-adressen er gemt, vises Brother-printserveren på listen over enheder.

# <span id="page-9-0"></span>**Andre hjælpeprogrammer <sup>2</sup>**

Du kan bruge følgende hjælpeprogrammer ud over BRAdmin Light-programmet til at administrere din printer og ændre dine netværksindstillinger.

#### <span id="page-9-1"></span>**Web Based Management (webbrowser) <sup>2</sup>**

Brug en standard-webbrowser til at ændre indstillingerne for din printserver med Hyper Text Transfer Protocol (HTTP). Du kan finde flere oplysninger under *[Ændre printerindstillinger vha. webbaseret](#page-16-2)  [administration](#page-16-2)* på side 12.

#### <span id="page-9-3"></span><span id="page-9-2"></span>**Brug af BRAdmin Professional (Windows) <sup>2</sup>**

BRAdmin Professional kan søge efter Brother-produkter på dit netværk og vise status for hver enkelt enhed. Du kan konfigurere netværksindstillinger og enhedsindstillinger og opdatere enhedens firmware fra en Windows-computer på dit LAN (Local Area Network). Du kan konfigurere indstillinger for netværk og enheder og har mulighed for at opdatere enhedens firmware fra en Windows-computer på dit LAN. BRAdmin Professional kan også logføre andre Brother-enheders aktiviteter på netværket og eksportere logdata i HTML-, CSV-, TXT- eller SQL-format.

Du kan finde flere oplysninger og hente programmet på [support.brother.com.](http://support.brother.com/)

#### **BEMÆRK!**

- Brug den seneste version af BRAdmin Professional-softwaren, som du finder på din models **Downloads**side på [support.brother.com.](http://support.brother.com/)
- Hvis du bruger en firewall, anti-spyware eller antivirussoftware, skal du deaktivere den midlertidigt. Når du er sikker på, at du kan udskrive, kan du aktivere den igen.
- Nodenavnet vises i det aktuelle BRAdmin Professional-vindue. Standardnodenavnet er "BRNxxxxxxxxxxxx" eller "BRWxxxxxxxxxxxx". ("xxxxxxxxxxxx" er baseret på printerens MAC-adresse/Ethernet-adresse.)

**3**

# <span id="page-10-0"></span>**Konfiguration af maskinen til et trådløst netværk (kun TD-2125NWB/TD-2135NWB)3**

# <span id="page-10-1"></span>**Oversigt <sup>3</sup>**

For at tilslutte din maskine til dit trådløse netværk skal du følge trinene i *brugsanvisningen* for din model.

I dette kapitel finder du flere oplysninger om, hvordan du skal konfigurere dine indstillinger for trådløst netværk. Du kan finde flere oplysninger om TCP/IP-indstillinger under *[Redigér din printers](#page-6-4)  [netværksindstillinger: IP-adresse, undernetmaske og gateway](#page-6-4)* på side 2.

#### **BEMÆRK!**

- Sørg for, at der er minimale forhindringer mellem den trådløse router og printeren. Store genstande, vægge og andre elektroniske enheder kan påvirke transmissionshastigheden for udskriftsdataene.
- Brug en USB-nøgle for at opnå den højeste gennemløbshastighed for alle typer dokumenter og programmer.
- Sørg for, at du kender SSID og netværksnøglen, før du konfigurerer de trådløse indstillinger.
- Selvom din Brother-maskine kan bruges i både kabelbaserede og trådløse netværk, kan der kun anvendes én tilslutningsmetode ad gangen.

# <span id="page-11-0"></span>**Kontrol af netværk <sup>3</sup>**

### <span id="page-11-1"></span>**Tilsluttet til en computer via en trådløs router på netværket (infrastrukturtilstand) <sup>3</sup>**

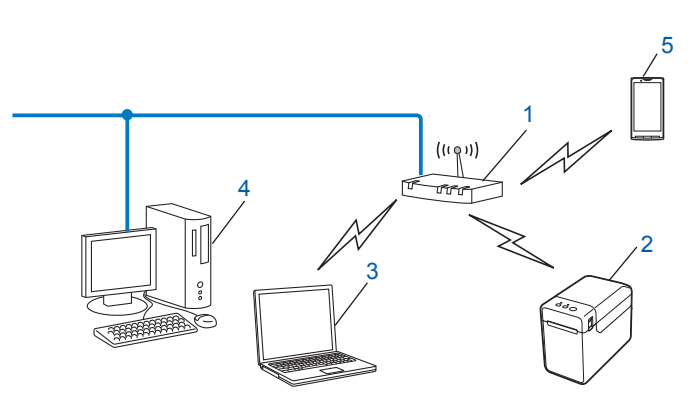

- **1 Trådløs router**
- **2 Trådløs netværksprinter (din printer)**
- **3 Computer med trådløs funktionalitet tilsluttet til den trådløse router**
- **4 Kabeltilsluttet computer (der ikke kan bruges i et trådløst netværk) tilsluttet til den trådløse router med et Ethernet-kabel**
- **5 Smartphone**

#### **Installeringsmetode <sup>3</sup>**

Den følgende vejledning gennemgår de metoder, du kan installere din Brother-printer i et trådløst netværk på. Vælg den metode, du ønsker at bruge til dit netværk.

■ Trådløs konfiguration med midlertidig brug af USB-kabel (anbefales til Windows)

Se *[Trådløs konfiguration med midlertidig brug af USB-kabel \(anbefales til Windows-brugere\)](#page-12-0)* på side 8.

■ Trådløs konfiguration med et enkelt tryk ved hjælp af WPS

Se *[Konfiguration med et enkelt tryk ved hjælp af Wi-Fi Protected Setup™](#page-13-0)* på side 9.

# <span id="page-12-0"></span>**Trådløs konfiguration med midlertidig brug af USB-kabel (anbefales til Windows-brugere) <sup>3</sup>**

Til denne metode anbefales det, at du anvender en computer, der er sluttet trdlst til dit netvrk. Du kan fjernkonfigurere printeren fra en computer p netvrket ved hilp af et USB-kabel (A)<sup>1</sup>.

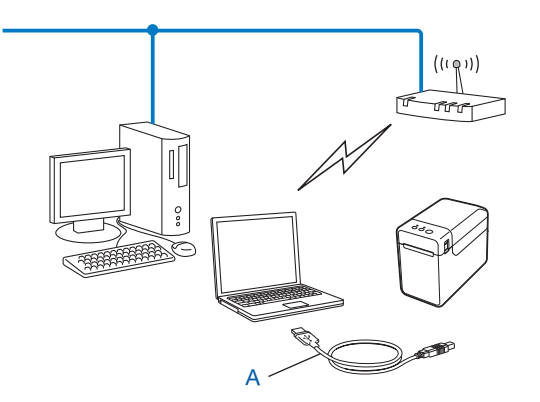

<span id="page-12-1"></span><sup>1</sup> Du kan konfigurere printerens trådløse indstillinger ved at forbinde den midlertidigt til en kabelforbundet eller en trådløs computer med et USB-kabel.

Du kan finde installationsproceduren i brugsanvisningen.

# <span id="page-13-0"></span>**Konfiguration med et enkelt tryk ved hjælp af Wi-Fi Protected Setup™ <sup>3</sup>**

Du kan nemt konfigurere de trådløse netværksindstillinger med WPS, hvis dit WLAN-accesspoint eller din router (A) understøtter Wi-Fi Protected Setup™ (PBC [1\)](#page-13-1).

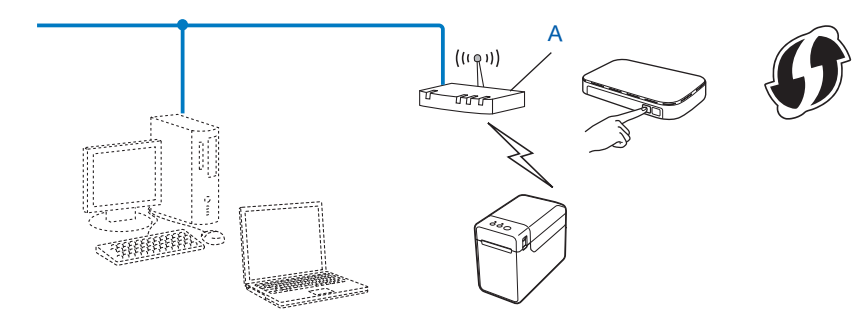

<span id="page-13-1"></span><sup>1</sup> Push Button Configuration (trykknapkonfiguration)

Du kan finde installationsproceduren i brugsanvisningen.

# **4**

# <span id="page-14-2"></span><span id="page-14-0"></span>**Udskrivning af printerkonfigurationsoplysningerne <sup>4</sup>**

# <span id="page-14-1"></span>**Udskriv printerkonfigurationsoplysningerne <sup>4</sup>**

Siden med printerindstillinger er en rapport med en liste over netværksindstillingerne. Du kan udskrive siden med printerindstillinger ved hjælp af knappen  $\equiv$  (Udskriv) på din printer. Følgende oplysninger og elementer kan udskrives:

- Programversion
- Printers brugshistorik
- Manglende punkt-testmønster
- Liste over overførte data
- Kommunikationsindstillinger

#### **BEMÆRK!**

- Du kan bruge hjælpeprogrammet til på forhånd at angive, hvilke elementer der skal udskrives. Se *Udskrivning af printerkonfigurationsoplysningerne* i brugsanvisningen for din model.
- Nodenavnet vises på siden med printerindstillinger. Standardnodenavnet er "BRNxxxxxxxxxxxx" eller "BRWxxxxxxxxxxxx". ("xxxxxxxxxxxx" er baseret på printerens MAC-adresse/Ethernet-adresse.)
	- **1** Ilæg en bonrulle, og kontrollér, at Medie-rullerummets topdæksel er lukket. Vi anbefaler, at du bruger en bonrulle, der er 57 mm eller bredere.

2 Tænd printeren.

Tryk på knappen  $\equiv$  (Udskriv), og hold den nede i mere end ét sekund.

#### **BEMÆRK!**

Hvis du vil nulstille netværksindstillingerne og indstille den private IP-adresse (APIPA), skal du følge nedenstående procedure:

- Sådan nulstiller du netværksindstillingerne og slår APIPA til
	- **1** Tryk på  $\circ$  (tænd/sluk-knappen), og hold den nede for at slukke printeren.
	- **2** Tryk på fremføringsknappen  $f \rvert$  og  $\Diamond$  (tænd/sluk-knappen), og hold dem nede, indtil POWER (Strøm)-indikatoren bliver orange og STATUS-indikatoren blinker grønt.
	- **C** Mens du holder  $\circ$  (tænd/sluk-knappen) nede, skal du trykke på fremføringsknappen t $\circ$  to gange.

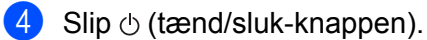

Alle netværksindstillingerne nulstilles.

- Sådan nulstiller du netværksindstillingerne og slår APIPA fra
	- **1** Tryk på  $\circ$  (tænd/sluk-knappen), og hold den nede for at slukke printeren.
	- **2** Tryk på fremføringsknappen  $\uparrow$  og  $\circ$  (tænd/sluk-knappen), og hold dem nede, indtil POWER (Strøm)-indikatoren lyser grønt og STATUS-indikatoren blinker grønt.
	- **3** Mens du holder  $\circlearrowright$  (tænd/sluk-knappen) nede, skal du trykke på fremføringsknappen t $\circlearrowright$  fire gange.
	- $\overline{4}$  Slip  $\circ$  (tænd/sluk-knappen).

Alle netværksindstillingerne nulstilles.

**5**

# <span id="page-16-0"></span>**Webbaseret administration <sup>5</sup>**

## <span id="page-16-2"></span><span id="page-16-1"></span>**Ændre printerindstillinger vha. webbaseret administration <sup>5</sup>**

Du kan bruge en standardwebbrowser til at ændre printerens indstillinger ved hjælp af Hyper Text Transfer Protocol (HTTP) eller Hyper Text Transfer Protocol over Secure Socket Layer (HTTPS).

Når du bruger Webbaseret administration, er følgende handlinger tilgængelige:

- Visning af oplysninger om din printers status
- Ændring af netværksindstillinger
- Visning af oplysninger om din printers softwareversion
- Ændring af netværks- og printerkonfigurationen

#### **BEMÆRK!**

- Vi anbefaler Microsoft Edge til Windows, Google Chrome™ til Android™ og Google Chrome™/Safari til iOS. Sørg altid for, at JavaScript og Cookies er aktiveret, uanset hvilken browser du bruger.
- Standardloginadgangskoden til administration af printerindstillinger findes på din printer og er mærket "Pwd". Vi anbefaler, at du ændrer den for at beskytte printeren mod uautoriseret adgang.

For at kunne bruge Webbaseret administration skal du bruge TCP/IP-protokollen på dit netværk, og printeren og computeren skal have gyldige IP-adresser.

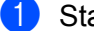

Start din webbrowser.

b Skriv "https://printerens IP-adresse" i din browsers adresselinje.

 $\blacksquare$  F.eks.:

https://192.168.1.2

#### **BEMÆRK!**

Hvis du anvender et Domain Name System eller aktiverer et NetBIOS-navn, kan du indtaste et andet navn, såsom "SharedPrinter", i stedet for IP-adressen.

F.eks.:

https://SharedPrinter

Hvis du aktiverer et NetBIOS-navn, kan du også bruge nodenavnet.

F.eks.:

https://brnxxxxxxxxxxxx

c Hvis det er påkrævet, skal du skrive adgangskoden i feltet **Login** (Log ind) og klikke på **Login** (Log ind).

4 Redigér printerindstillingerne efter behov.

Hver gang du åbner webbaseret administration, skal du skrive adgangskoden i feltet **Login** (Log ind) og klikke på **Login** (Log ind).

Når du har konfigureret indstillingerne, så klik på **Logout** (Log ud).

### <span id="page-17-0"></span>**Indstilling eller ændring af en loginadgangskode til webbaseret administration <sup>5</sup>**

Standardloginadgangskoden til administration af printerindstillinger findes på din printer og er mærket "**Pwd**". Vi anbefaler, at du med det samme ændrer standardadgangskoden for at beskytte din printer mod uautoriseret adgang.

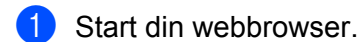

b Skriv "https://printerens IP-adresse" i din browsers adresselinje.

F.eks.:

https://192.168.1.2

#### **BEMÆRK!**

Hvis du anvender et Domain Name System eller aktiverer et NetBIOS-navn, kan du indtaste et andet navn, såsom "SharedPrinter", i stedet for IP-adressen.

F.eks.:

https://SharedPrinter

Hvis du aktiverer et NetBIOS-navn, kan du også bruge nodenavnet.

F.eks.:

https://brnxxxxxxxxxxxx

3 Gør et af følgende:

- Hvis du tidligere har indstillet din egen adgangskode, skal du indtaste den og derefter klikke på **Login** (Log ind).
- Hvis du ikke tidligere har indstillet en adgangskode, skal du indtaste standardloginadgangskoden og derefter klikke på **Login** (Log ind).

d Gå til navigationsmenuen, og klik derefter på **Administrator** > **Login Password** (Loginadgangskode).

#### **BEMÆRK!**

Start fra  $\equiv$ , hvis navigationsmenuen ikke vises i venstre side af skærmbilledet.

Webbaseret administration

**6** Følg retningslinjerne for Login Password (Loginadgangskode) på skærmbilledet, og skriv din nye adgangskode i feltet **Enter New Password** (Indtast ny adgangskode).

**6** Indtast den nye adgangskode igen i feltet **Confirm New Password** (Bekræft ny adgangskode).

g Klik på **Submit** (Indsend).

#### **BEMÆRK!**

Du kan også ændre spærreindstillingerne i menuen **Login Password** (Loginadgangskode).

<span id="page-19-0"></span>**Fejlfinding <sup>6</sup>**

# <span id="page-19-1"></span>**Oversigt <sup>6</sup>**

**6**

I dette kapitel forklares det, hvordan du kan løse almindelige netværksproblemer, du kan komme ud for, når du bruger din Brother-printer. Hvis du efter at have læst dette kapitel ikke kan løse problemet, bedes du besøge Brother support-websiden for yderligere hjælp på: [support.brother.com](http://support.brother.com/).

<span id="page-19-2"></span>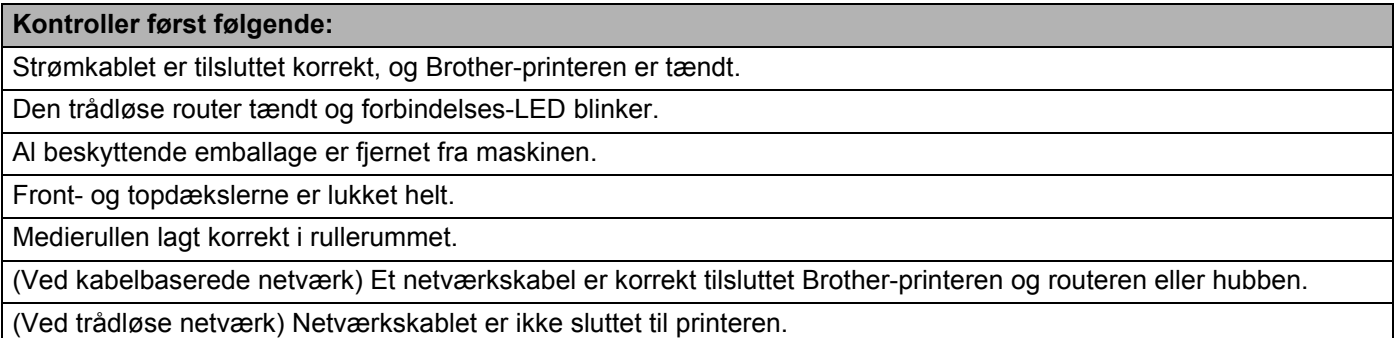

#### **Jeg kan ikke fuldføre konfigurationen af det trådløse netværk.**

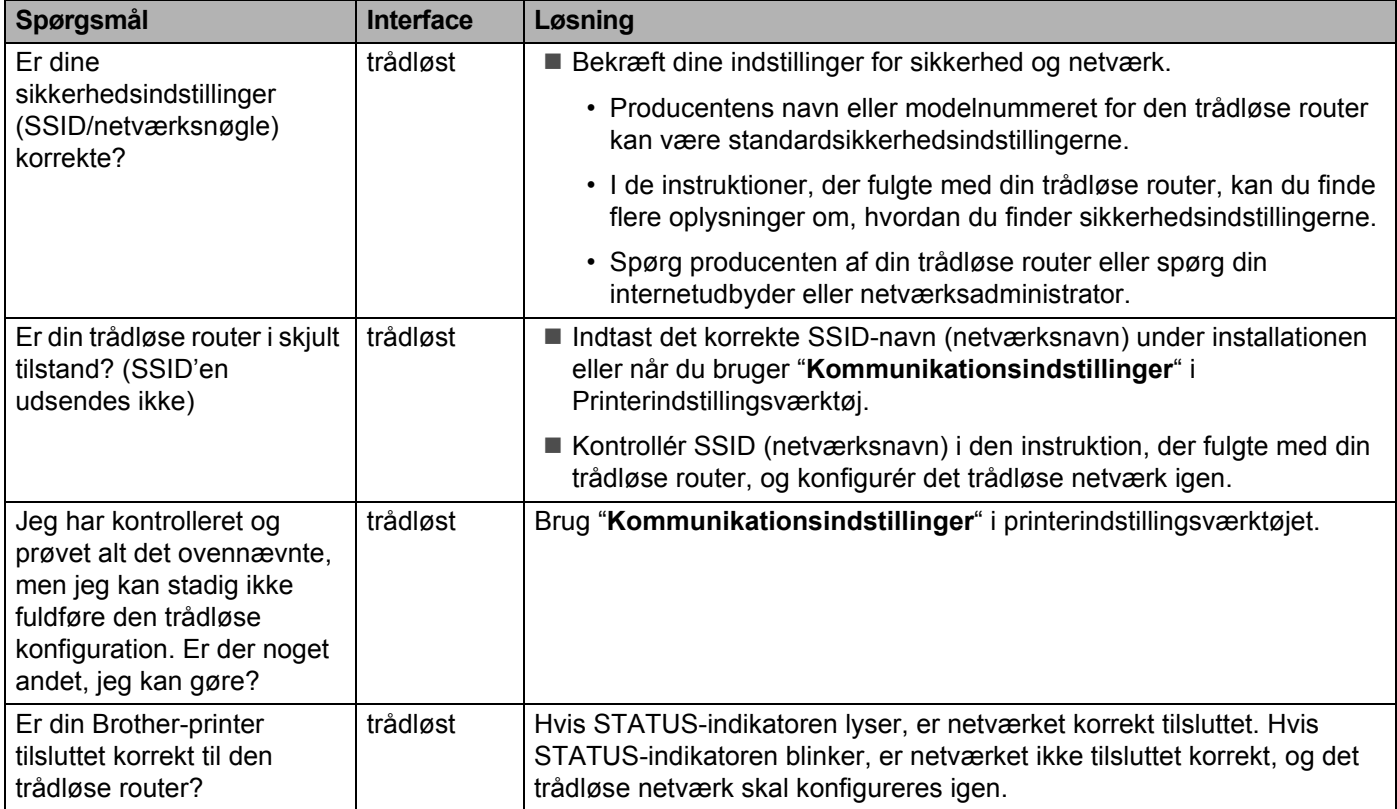

#### <span id="page-20-0"></span>**Brother-printeren bliver ikke fundet på netværket under installation af printeren.**

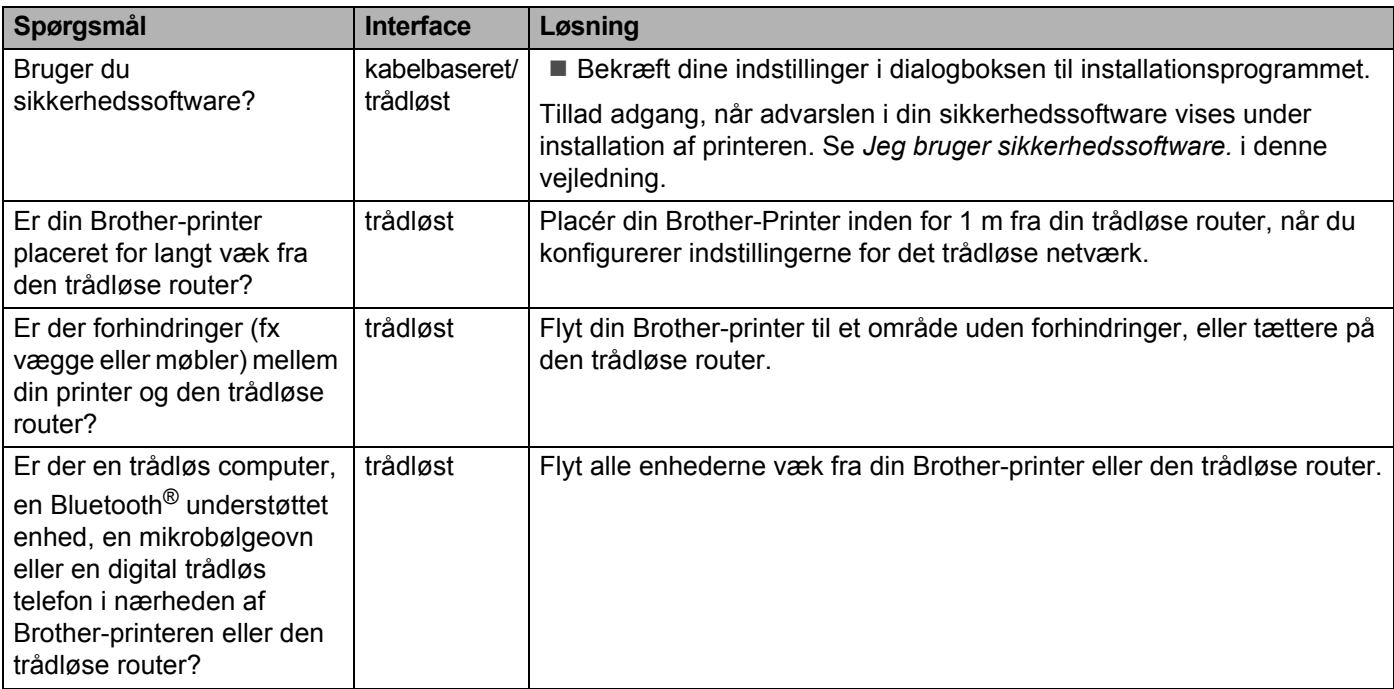

#### **Brother-printeren kan ikke udskrive via netværket. Brother-printeren bliver ikke fundet på netværket efter fuldført installation.**

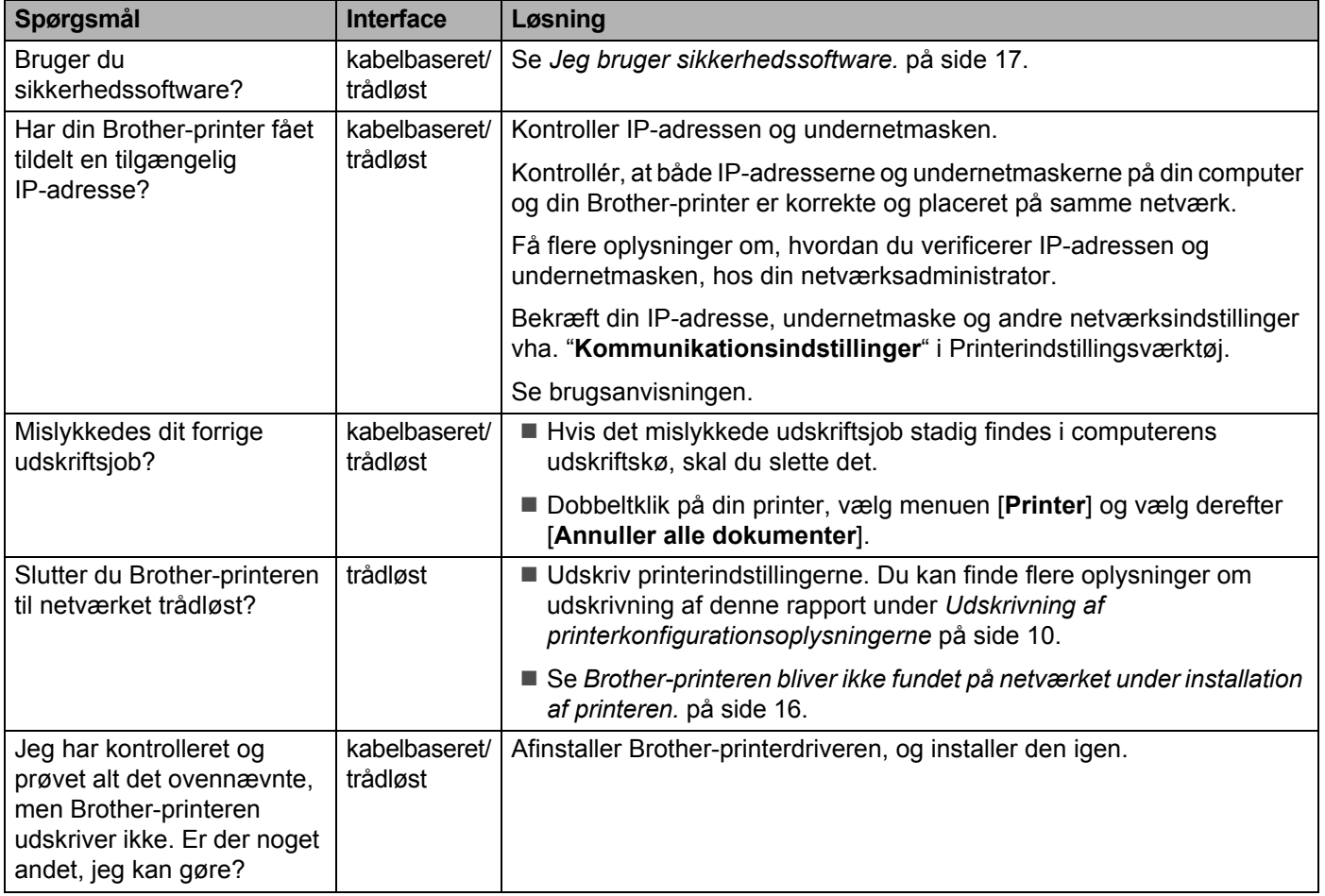

#### <span id="page-21-0"></span>**Jeg bruger sikkerhedssoftware.**

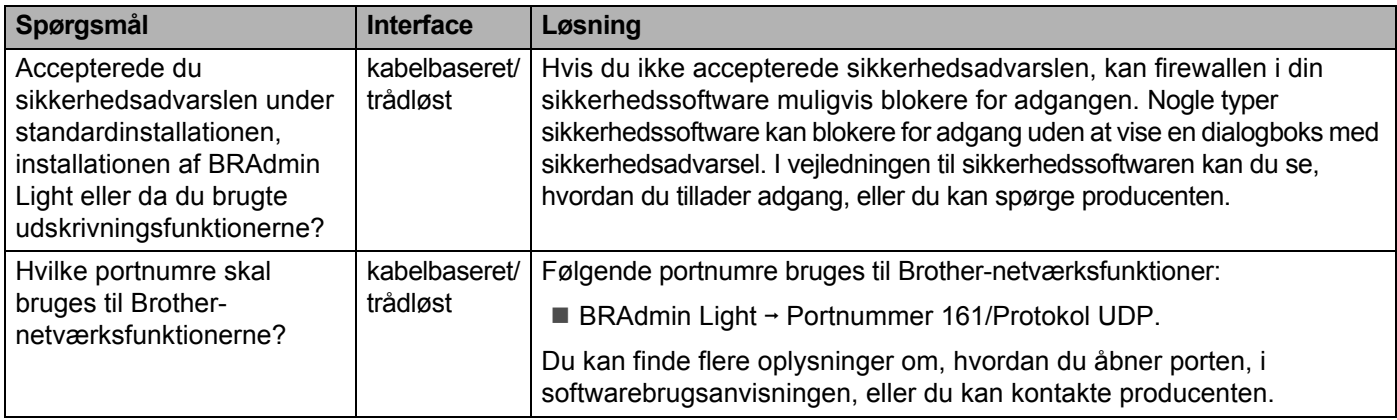

#### **Jeg vil kontrollere, at mine netværksenheder fungerer korrekt.**

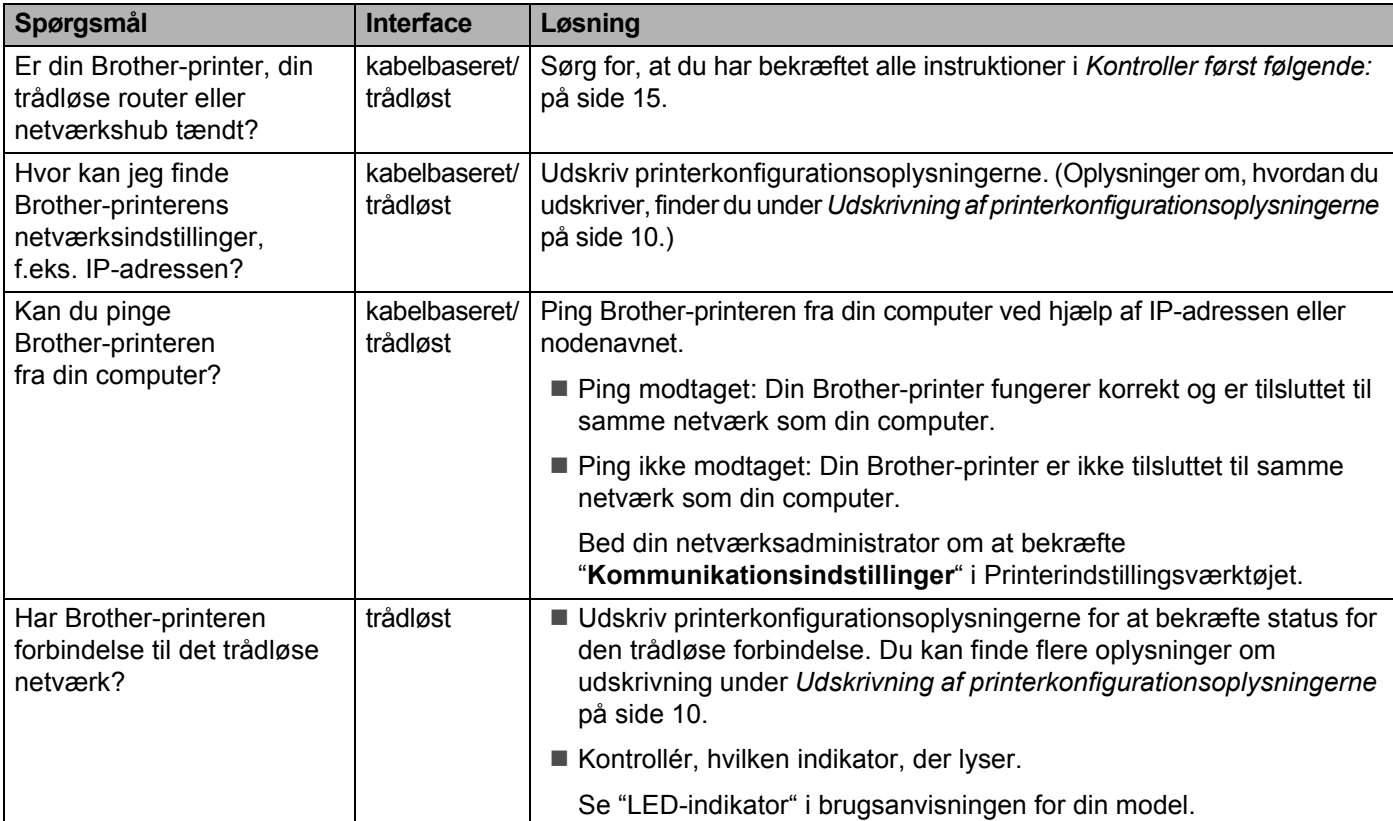

<span id="page-23-0"></span>**Appendiks A <sup>A</sup>**

# <span id="page-23-2"></span><span id="page-23-1"></span>**Understøttede protokoller og sikkerhedsfunktioner**

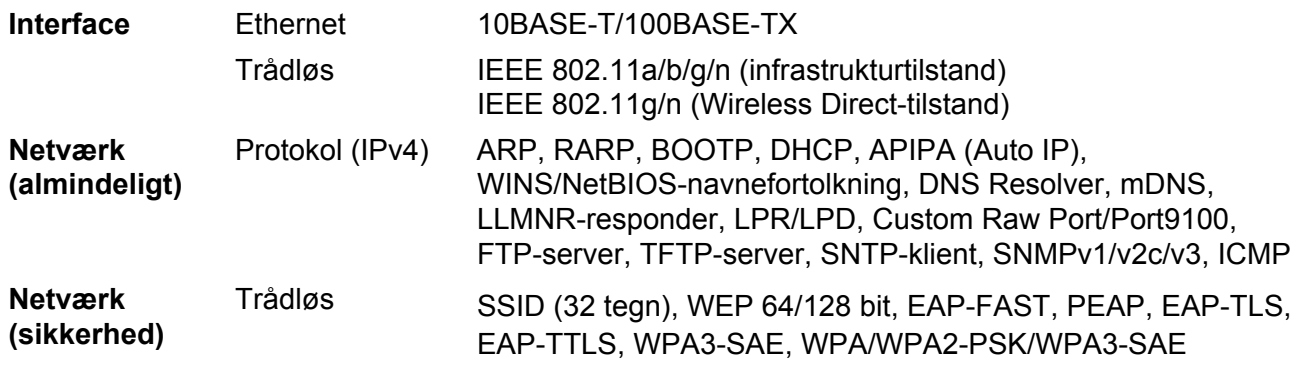

Kun TD-2125NWB/2135NWB

**A**

<span id="page-24-0"></span>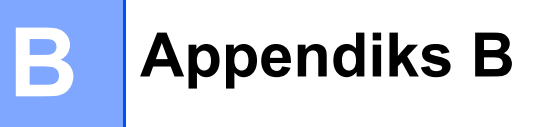

I dette afsnit finder du grundlæggende oplysninger om Brother-printerens avancerede netværksfunktioner samt generelle netværkstermer og almindelige termer.

De understøttede protokoller og netværksfunktionerne er afhængige af den model, du bruger.

# <span id="page-24-1"></span>**Netværksforbindelsestyper og -protokoller <sup>B</sup>**

#### <span id="page-24-2"></span>**Netværksforbindelsestyper**

#### **Eksempel på kabelbaseret netværksforbindelse**

#### **Peer-to-Peer-udskrivning med TCP/IP**

I et Peer-to-Peer-netværk sender og modtager de enkelte computere direkte til/fra alle enheder. Der er ingen central server, som kontrollerer filadgang eller printerdeling.

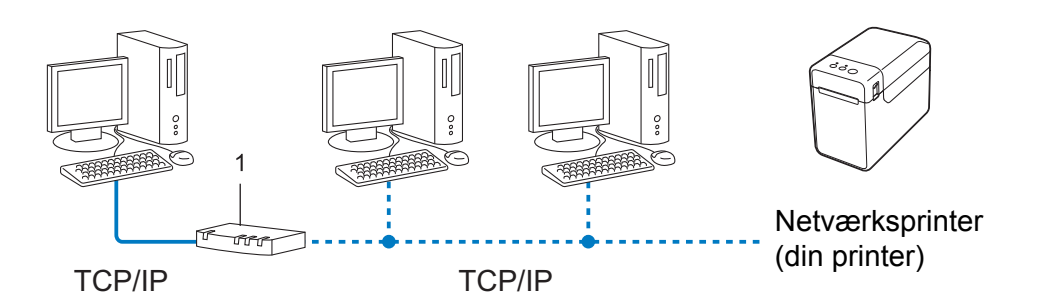

#### **1 Router**

- I et mindre netværk med 2 eller 3 computere anbefaler vi Peer-to-Peer-udskrivning, fordi det er nemmere at konfigurere end netværksdelt udskrivning. Se *[Netværksdelt udskrivning](#page-25-0)* på side 21.
- Alle computerne skal bruge TCP/IP-protokollen.
- Brother-printeren skal have en korrekt IP-adressekonfiguration.
- Hvis du bruger en router, skal gatewayadressen konfigureres på computerne og på Brother-printeren.

Appendiks B

#### <span id="page-25-0"></span>**Netværksdelt udskrivning <sup>B</sup>**

I et netværksdelt miljø sender de enkelte computere data via en centralt styret computer. Denne type computer kaldes ofte en "server" eller "printserver". Dens opgave består i at administrere udskrivningen af alle udskriftsjob.

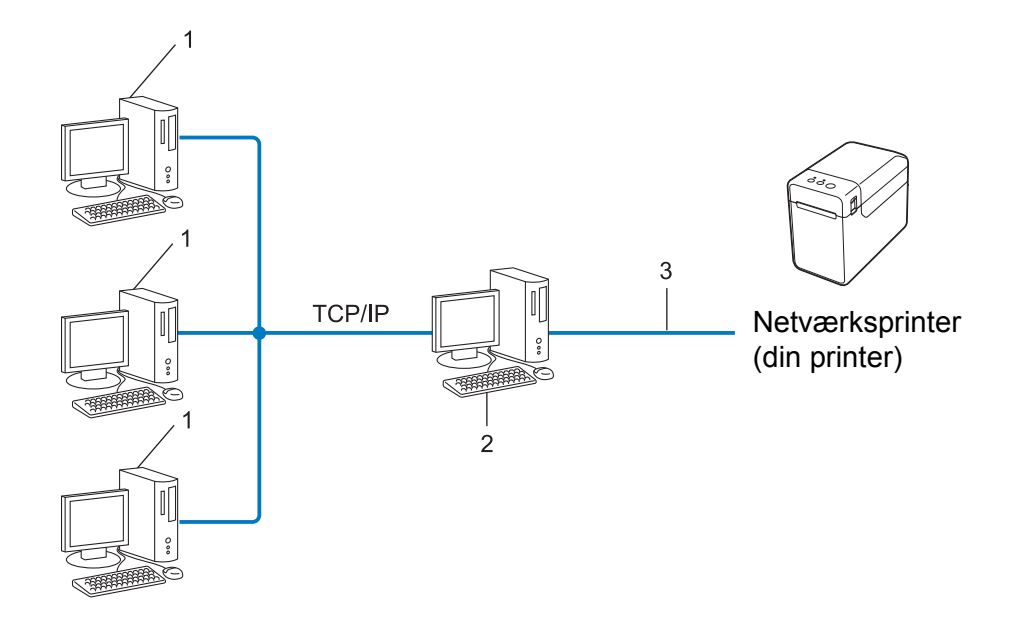

- **1 Klientcomputer**
- **2 Kaldes også "server" eller "printserver"**
- **3 TCP/IP eller USB**
- I et større netværk anbefaler vi et netværksdelt udskrivningsmiljø.
- "Serveren" eller "printserveren" skal bruge TCP/IP-printprotokollen.
- Brother-printeren skal have en korrekt IP-adressekonfiguration, medmindre printeren er tilsluttet via USB eller det serielle interface på serveren.

#### <span id="page-26-0"></span>**Protokoller**

#### **TCP/IP-protokoller og -funktioner <sup>B</sup>**

Protokoller er de standardiserede regelsæt for transmission af data i et netværk. Protokollerne giver brugerne mulighed for at få adgang til netværkstilsluttede ressourcer.

Den printserver, der bruges på Brother-printeren, understøtter TCP/IP-protokollen (Transmission Control Protocol/Internet Protocol).

TCP/IP er den mest almindelige protokolfamilie, der bruges til kommunikation via f.eks. internettet og e-mail. Denne protokol kan bruges på næsten alle operativsystemer som f.eks. Windows, Windows Server og Linux<sup>®</sup>.

#### **BEMÆRK!**

- Du kan konfigurere protokolindstillingerne vha. HTTP (webbrowser). (Se *[Ændre printerindstillinger vha.](#page-16-2)  [webbaseret administration](#page-16-2)* på side 12.)
- Du kan se, hvilke protokoller din Brother-printer understøtter, under *[Understøttede protokoller og](#page-23-2)  [sikkerhedsfunktioner](#page-23-2)* på side 19.

De følgende TCP/IP-protokoller er tilgængelige på Brother-printeren:

#### **DHCP/BOOTP/RARP <sup>B</sup>**

DHCP/BOOTP/RARP-protokollerne kan bruges til at konfigurere IP-adressen automatisk.

#### **BEMÆRK!**

Hvis du vil bruge DHCP/BOOTP/RARP-protokollerne, bedes du kontakte din netværksadministrator.

#### **APIPA <sup>B</sup>**

Hvis du ikke tildeler en IP-adresse manuelt (vha. BRAdmin-softwaren) eller automatisk (vha. en DHCP/BOOTP/RARP-server), tildeler APIPA-protokollen (Automatic Private IP Addressing) automatisk en IP-adresse inden for intervallet 169.254.0.1 til 169.254.254.254.

#### **ARP <sup>B</sup>**

Address Resolution Protocol oversætter en IP-adresse til en MAC-adresse i et TCP/IP-netværk.

#### **DNS-klient <sup>B</sup>**

Brother-printserveren understøtter DNS-klientfunktionen (Domain Name System). Denne funktion gør printserveren i stand til at kommunikere med andre enheder ved hjælp af sit DNS-navn.

#### **NetBIOS-navnefortolkning**

Network Basic Input/Output System-navnefortolkning gør det muligt at hente IP-adressen fra en anden enhed ved hjælp af dens NetBIOS-navn under netværkstilslutningen.

#### Appendiks B

#### **WINS <sup>B</sup>**

Windows Internet Name Service er en oplysningstjeneste for NetBIOS-navnefortolkningen, der består i at konsolidere en IP-adresse og et NetBIOS-navn på det lokale netværk.

#### **LPR/LPD <sup>B</sup>**

Ofte anvendte udskrivningsprotokoller på TCP/IP-netværk.

#### **Custom Raw Port (standardindstillingen er Port 9100) <sup>B</sup>**

En anden ofte anvendt udskrivningsprotokol på TCP/IP-netværk. Den muliggør interaktiv datatransmission.

#### **mDNS <sup>B</sup>**

mDNS gør Brother-printserveren i stand til automatisk at konfigurere sig selv til at fungere i et Mac OS X-system med Simple Network Configuration.

#### **SNMP <sup>B</sup>**

SNMP (Simple Network Management Protocol) bruges til at administrere netværksenheder, herunder computere, routere og netværksforberedte Brother-printere. Brother-printserveren understøtter SNMPv1 og SNMPv2.

#### **LLMNR <sup>B</sup>**

Protokollen LLMNR (Link-Local Multicast Name Resolution) finder navnene på tilstødende computere, hvis netværket ikke har en DNS-server (Domain Name System). Funktionen LLMNR Responder virker i både IPv4- og IPv6-miljøer, når du bruger et operativsystem, der har funktionen LLMNR Sender, som f.eks. Windows 8

# <span id="page-28-0"></span>**Konfiguration af printeren til et netværk**

#### <span id="page-28-1"></span>**IP-adresser, undernetmasker og gateways <sup>B</sup>**

Hvis du vil bruge printeren i et TCP/IP-netværksmiljø, skal du konfigurere dens IP-adresse og undernetmaske. Den IP-adresse, som du tildeler printserveren, skal være på det samme logiske netværk som dine værtscomputere. Hvis den ikke er det, skal du konfigurere undernetmasken og gatewayadressen korrekt.

#### **IP-adresse <sup>B</sup>**

En IP-adresse er en række tal, som identificerer hver enkelt enhed, der er tilsluttet et netværk. En IP-adresse består af fire tal adskilt af punktummer. Hvert tal ligger mellem 0 og 254.

- I et lille netværk vil man f.eks. normalt ændre det sidste tal.
	- 192.168.1.1
	- 192.168.1.2
	- 192.168.1.3

#### **Sådan tildeles IP-adressen til din printserver: <sup>B</sup>**

Hvis du har en DHCP/BOOTP/RARP-server i dit netværk, henter printserveren automatisk sin IP-adresse fra den server.

#### **BEMÆRK!**

På mindre netværk er DHCP-serveren muligvis også routeren.

Du kan finde flere oplysninger om DHCP, BOOTP og RARP under: *[Konfiguration af IP-adressen med DHCP](#page-36-1)* på side 32. *[Konfiguration af IP-adressen med BOOTP](#page-37-0)* på side 33. *[Konfiguration af IP-adressen med RARP](#page-36-2)* på side 32.

Hvis du ikke har en DHCP/BOOTP/RARP-server, vil APIPA-protokollen (Automatic Private IP Addressing) automatisk tildele en IP-adresse inden for intervallet 169.254.0.1 til 169.254.254.254. Du kan finde flere oplysninger om APIPA under *[Konfiguration af IP-adressen med APIPA](#page-37-1)* på side 33.

Appendiks B

#### **Undernetmaske**

Undernetmasker begrænser netværkskommunikationen.

- Computer 1 kan f.eks. tale med Computer 2.
	- Computer 1

IP-adresse: 192.168.1.2

Undernetmaske: 255.255.255.0

• Computer 2

IP-adresse: 192.168.1.3

Undernetmaske: 255.255.255.0

Hvor 0 er i undernetmasken, er der ingen begrænsning for kommunikation ved denne del af adressen. I ovennævnte eksempel betyder det, at vi kan kommunikere med alle enheder, der har en IP-adresse, som begynder med 192.168.1.x. (hvor x er et tal mellem 0 og 254).

#### **Gateway (og router) <sup>B</sup>**

En gateway er et netværkspunkt, der fungerer som en indgang til et andet netværk og sender data, som transmitteres via netværket, til en præcis destination. Routeren ved, hvor de data, der ankommer til gatewayen, skal dirigeres hen. Hvis en destination er på et eksternt netværk, sender routeren dataene til det eksterne netværk. Hvis dit netværk kommunikerer med andre netværk, skal du muligvis konfigurere gatewayens IP-adresse. Hvis du ikke kender gatewayens IP-adresse, skal du kontakte din netværksadministrator.

# <span id="page-30-0"></span>**Begreber for trådløst netværk**

#### <span id="page-30-1"></span>**Angivelse af netværket <sup>B</sup>**

#### **SSID (Service Set Identifier) og kanaler <sup>B</sup>**

Du skal konfigurere SSID og en kanal for at angive, hvilket trådløst netværk du vil oprette forbindelse til.

 $\blacksquare$  SSID

Hvert trådløse netværk har sit eget unikke netværksnavn, som teknisk betegnes som SSID eller ESSID (Extended Service Set Identifier). SSID er en værdi på 32 byte eller mindre og knyttes til accesspointet. De trådløse netværksenheder, du vil knytte til det trådløse netværk, bør passe til accesspointet. Accesspointet og de trådløse netværksenheder sender regelmæssigt trådløse pakker (betegnes som en beacon), som indeholder SSID-informationen. Når din trådløse netværksenhed modtager en beacon, kan du identificere trådløse netværk inden for rækkevidden af din enhed.

■ Kanaler

Trådløse netværk bruger kanaler. Hver enkelt trådløse kanal er på sin egen frekvens. Du kan bruge op til 14 forskellige kanaler, når du anvender et trådløst netværk. I mange lande er antallet af tilgængelige kanaler imidlertid begrænset.

#### <span id="page-30-2"></span>**Sikkerhedsbetegnelser**

#### **Godkendelse og kryptering**

De fleste trådløse netværk anvender en form for sikkerhedsindstillinger. Disse sikkerhedsindstillinger definerer godkendelsen (hvordan enheden identificerer sig selv på netværket) og kryptering (hvordan data krypteres, når de sendes på netværket). **Hvis du ikke angiver disse indstillinger korrekt, når du konfigurerer din trådløse Brother-printer, kan den ikke oprette forbindelse til det trådløse netværk.** Vær omhyggelig ved konfiguration af disse indstillinger.

Appendiks B

#### **Godkendelses- og krypteringsmetoder til et personligt trådløst netværk <sup>B</sup>**

Et personligt trådløst netværk er et lille netværk, som hvis du f.eks. bruger din maskine i et trådløst netværk derhjemme, uden IEEE 802.1x-support.

Hvis du vil bruge din maskine i et IEEE 802.1x-understøttet trådløst netværk, kan du finde flere oplysninger under *[Godkendelses- og krypteringsmetoder til et trådløst virksomhedsnetværk](#page-33-0)* på side 29.

#### $G$ odkendelsesmetoder

■Åbent system

Trådløse enheder tillades adgang til netværket uden nogen form for godkendelse.

■ Delt nøgle

En hemmelig, forudbestemt nøgle deles af alle enheder, der skal have adgang til det trådløse netværk.

Den trådløse Brother-printer bruger en WEP-nøgle som den forudbestemte nøgle.

■ WPA3-SAE

Aktiverer en Wi-Fi Protected Access forhåndsdelt nøgle (WPA3-SAE), som gør det muligt at forbinde den trådløse Brother-printer til accesspoints vha. AES for WPA3-SAE (WPA-Personal).

WPA/WPA2-PSK/WPA3-SAE

Aktiverer en Wi-Fi Protected Access Pre-delt nøgle (WPA/WPA2-PSK/WPA3-SAE), som gør det muligt at forbinde den trådløse Brother-printer til accesspoints vha. TKIP+AES eller AES for WPA/WPA2-PSK/ WPA3-SAE (WPA-Personal).

#### **Krypteringsmetoder**

■ Ingen

Ingen krypteringsmetode bliver brugt.

■ WFP

Ved hjælp af WEP (Wired Equivalent Privacy) bliver data overført og modtaget med en sikkerhedsnøgle.

 $T$ KIP

TKIP (Temporal Key Integrity Protocol) giver en nøgle pr. session, hvilket kombinerer kontrol af meddelelsesintegritet og mekanisme til genindstilling af nøgle.

■ AES

AES (Advanced Encryption Standard) er den stærke krypteringsstandard, der er Wi-Fi<sup>®</sup>-godkendt.

#### **Hvis [Kommunikationstilstand] er sat til [Infrastruktur]**

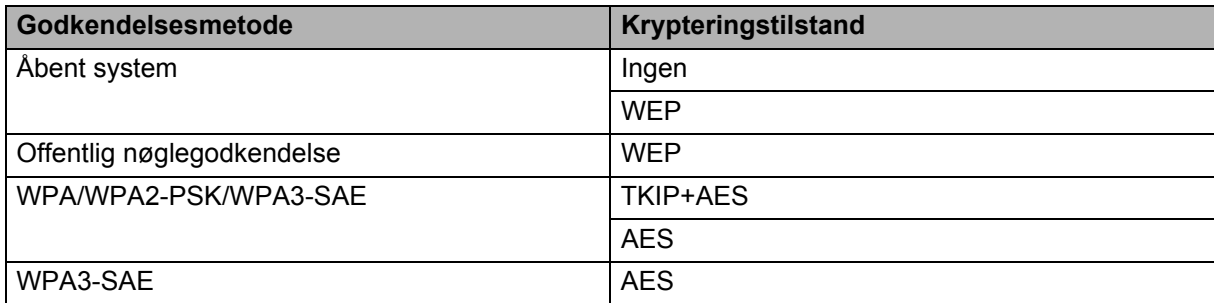

Appendiks B

#### **Netværksnøgle**

■ Åbent system/delt nøgle med WEP

Nøglen er en værdi på 64 eller 128 bit, der skal indtastes i ASCII- eller hexadecimalt format.

• 64 (40) bit ASCII:

Bruger 5 bogstaver, f.eks. "WSLAN" (der skelnes mellem store og små bogstaver).

• 64 (40) bit hexadecimal:

Bruger 10 hexadecimale cifre, f.eks. "71f2234aba".

• 128 (104) bit ASCII:

Bruger 13 bogstaver, f.eks. "Wirelesscomms" (der skelnes mellem store og små bogstaver).

• 128 (104) bit hexadecimal:

Bruger 26 hexadecimale cifre, f.eks. "71f2234ab56cd709e5412aa2ba".

WPA/WPA2-PSK/WPA3-SAE og TKIP+AES eller AES

Bruger en Pre-Shared Key (PSK) på 8 eller flere tegn – maksimalt 63 tegn.

#### <span id="page-33-0"></span>**Godkendelses- og krypteringsmetoder til et trådløst virksomhedsnetværk <sup>B</sup>**

Et trådløst virksomhedsnetværk er et stort netværk, som hvis du f.eks. bruger din maskine i et trådløst virksomhedsnetværk, med IEEE 802.1x-support. Hvis du konfigurerer din maskine i et IEEE 802.1x-understøttet trådløst netværk, kan du bruge følgende godkendelses- og krypteringsmetoder.

#### $G$ odkendelsesmetoder

**EAP-FAST** 

EAP-FAST (Extensible Authentication Protocol-Flexible Authentication via Secured Tunnel) er udviklet af Cisco Systems, Inc., som bruger et bruger-id og en adgangskode til godkendelse, samt symmetriske nøglealgoritmer til at opnå en tunnelleret godkendelsesproces.

Brother-maskinen understøtter følgende indre godkendelsesmetoder:

- EAP-FAST/NONE
- EAP-FAST/MS-CHAPv2
- EAP-FAST/GTC

 $P EAP$ 

PEAP (Protected Extensible Authentication Protocol) er udviklet af Microsoft Corporation, Cisco Systems og RSA Security. PEAP opretter en krypteret SSL (Secure Sockets Layer)/TLS-tunnel (Transport Layer Security) mellem en klient og en godkendelsesserver til afsendelse af et bruger-id og en adgangskode. PEAP sørger for gensidig godkendelse mellem serveren og klienten.

Brother-maskinen understøtter følgende indre godkendelsesmetoder:

- PEAP/MS-CHAPv2
- PEAP/GTC

**EAP-TTLS** 

EAP-TTLS (Extensible Authentication Protocol Tunnelled Transport Layer Security) er udviklet af Funk Software og Certicom. EAP-TTLS opretter en lignende krypteret SSL-tunnel mellem en klient og en godkendelsesserver til afsendelse af et bruger-id og en adgangskode. EAP-TTLS sørger for gensidig godkendelse mellem serveren og klienten.

Brother-maskinen understøtter følgende indre godkendelsesmetoder:

- EAP-TTLS/CHAP
- EAP-TTLS/MS-CHAP
- EAP-TTLS/MS-CHAPv2
- EAP-TTLS/PAP
- EAP-TLS

EAP-TLS (Extensible Authentication Protocol Transport Layer Security) kræver digital certifikatsgodkendelse både hos en klient og en godkendelsesserver.

#### **Krypteringsmetoder**

#### $\blacksquare$  TKIP

TKIP (Temporal Key Integrity Protocol) giver en nøgle pr. session, hvilket kombinerer kontrol af meddelelsesintegritet og mekanisme til genindstilling af nøgle.

■ AES

AES (Advanced Encryption Standard) er den stærke krypteringsstandard, der er Wi-Fi®-godkendt.

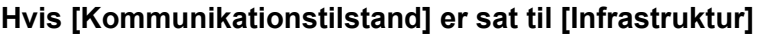

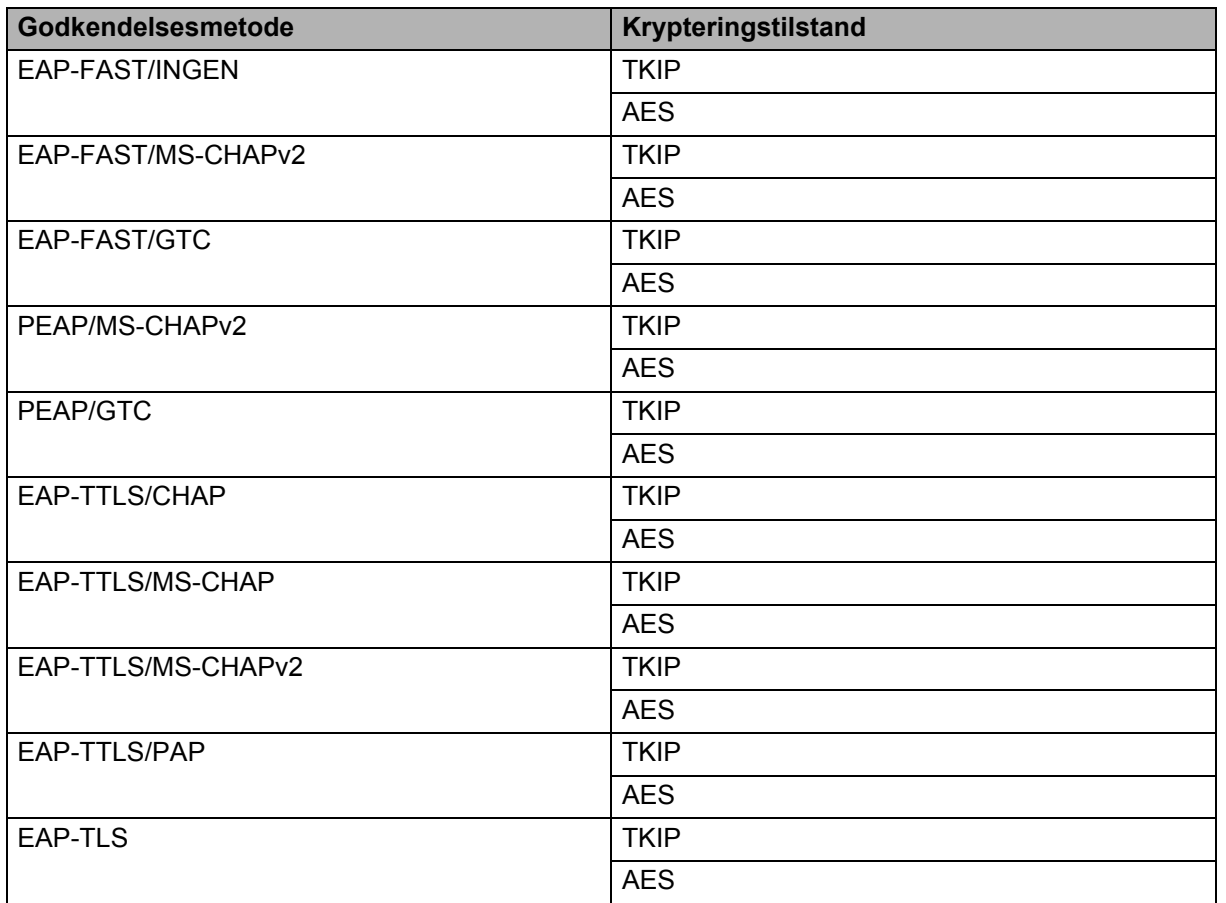

Appendiks B

#### **Bruger-id og adgangskode <sup>B</sup>**

Følgende sikkerhedsmetoder understøtter et bruger-id på mindre end 64 tegn og en adgangskode på under 32 tegn.

- EAP-FAST
- **PEAP**
- **EAP-TTLS**
- EAP-TLS (for bruger-id)

# <span id="page-36-0"></span>**Andre metoder til indstilling af IP-adressen (for avancerede brugere og administratorer) <sup>B</sup>**

#### <span id="page-36-1"></span>**Konfiguration af IP-adressen med DHCP**

DHCP (Dynamic Host Configuration Protocol) er en af flere automatiske mekanismer til allokering af IP-adresser. Hvis du har en DHCP-server i dit netværk, henter printserveren automatisk sin IP-adresse fra DHCP-serveren og registrerer navnet via enhver RFC 1001- og 1002-kompatibel dynamisk navnetjeneste.

#### **BEMÆRK!**

Hvis du ikke vil have, at printserveren konfigureres via DHCP, BOOTP eller RARP, skal du indstille startmetoden til statisk, så printserveren har en statisk IP-adresse. Dette vil forhindre, at printserveren forsøger at hente en IP-adresse fra et af disse systemer. Hvis du vil ændre startmetoden, skal du bruge BRAdmin-programmer eller webbaseret administration via din webbrowser.

#### <span id="page-36-2"></span>**Konfiguration af IP-adressen med RARP**

Brother-printserverens IP-adresse kan konfigureres ved hjælp af Reverse ARP-funktionen (RARP) på din værtscomputer. Dette gøres ved at redigere filen /etc/ethers (hvis denne fil ikke findes, kan du oprette den) med en post, der svarer til følgende:

00:80:77:31:01:07 BRN008077310107 (eller BRW008077310107 for et trådløst netværk)

Hvor den første post er printserverens MAC-adresse/Ethernet-adresse, og den anden post er printserverens navn (navnet skal være det samme som det, du angiver i filen /etc/hosts).

Hvis RARP-daemonen ikke allerede kører, skal du starte den (afhængigt af systemet kan kommandoen være rarpd, rarpd -a, in.rarpd -a eller noget andet; indtast man rarpd, eller læs systemdokumentationen for at få flere oplysninger).

Brother-printserveren får IP-adressen fra RARP-daemonen, når printeren tændes.

#### <span id="page-37-0"></span>**Konfiguration af IP-adressen med BOOTP**

BOOTP kan bruges i stedet for RARP og har den fordel, at det er muligt at konfigurere undernetmasken og gatewayen. Hvis du konfigurerer IP-adressen med BOOTP, skal du sørge for, at BOOTP er installeret og kører på din værtscomputer (skal vises som aktuel tjeneste i filen /etc/services på værten; indtast man bootpd, eller læs systemdokumentationen for at få flere oplysninger). BOOTP startes normalt via filen /etc/inetd.conf, og du skal således muligvis aktivere BOOTP ved at fjerne "#"-tegnet foran bootp-elementet i denne fil. Et typisk BOOTP-element i filen /etc/inetd.conf kunne f.eks. være:

#bootp dgram udp wait /usr/etc/bootpd bootpd -i

Afhængigt af systemet kan dette element hedde "BOOTPS" i stedet for "BOOTP".

#### **BEMÆRK!**

Hvis du vil aktivere BOOTP, skal du blot bruge en editor til at slette "#"-tegnet (hvis der ikke er et "#"-tegn, er BOOTP allerede aktiveret). Rediger derefter BOOTP-konfigurationsfilen (normalt /etc/bootptab), og indtast navnet, netværkstypen (1 for Ethernet), MAC-adressen/Ethernet-adressen samt printserverens IP-adresse, undernetmaske og gateway. Det nøjagtige format for, hvordan dette gøres, er desværre ikke standardiseret, og du er derfor nødt til at læse systemdokumentationen for at finde ud af, hvordan du skal angive disse oplysninger. Et par typiske eksempler på elementer i /etc/bootptab:

BRN310107 1 00:80:77:31:01:07 192.168.1.2

og:

BRN310107:ht=ethernet:ha=008077310107:\ip=192.168.1.2:

For et trådløst netværk udskiftes "BRN" med "BRW".

Visse implementeringer af BOOTP-værtssoftwaren svarer ikke på BOOTP-anmodninger, medmindre du har medtaget et downloadfilnavn i konfigurationsfilen. Hvis det er tilfældet, skal du blot oprette en null-fil på værten og angive denne fils navn og sti i konfigurationsfilen.

Ligesom med RARP henter printserveren sin IP-adresse fra BOOTP-serveren, når printeren tændes.

#### <span id="page-37-1"></span>**Konfiguration af IP-adressen med APIPA**

Brother-printserveren understøtter APIPA-protokollen (Automatic Private IP Addressing). Med APIPA konfigurerer DHCP-klienter automatisk en IP-adresse og en undernetmaske, hvis der ikke er en tilgængelig DHCP-server. Enheden vælger sin egen IP-adresse inden for intervallet 169.254.0.1 til 169.254.254.254. Undernetmasken indstilles automatisk til 255.255.0.0, og gatewayadressen indstilles til 0.0.0.0.

APIPA-protokollen er som standard aktiveret. Hvis du vil deaktivere APIPA-protokollen, kan du gøre det ved at bruge BRAdmin Light eller Web Based Management (webbrowser).

#### <span id="page-38-0"></span>**Konfiguration af IP-adressen med ARP**

Hvis du ikke kan bruge programmet BRAdmin, og netværket ikke bruger en DHCP-server, kan du også bruge kommandoen ARP. Kommandoen ARP findes på Windows-systemer, der har TCP/IP installeret. Hvis du vil bruge ARP, skal du indtaste følgende kommando på kommandolinjen:

arp -s ip-adresse ethernetadresse

ping ip-adresse

Hvor ethernetadresse er printserverens MAC-adresse/Ethernet-adresse, og ip-adresse er printserverens IP-adresse. For eksempel:

#### **Windows-systemer**

Windows systems-systemer kræver, at der indsættes en bindestreg "-" mellem hvert ciffer i MAC-adressen/Ethernet-adressen.

arp -s 192.168.1.2 00-80-77-31-01-07 ping 192.168.1.2

#### **BEMÆRK!**

Du skal være på det samme Ethernet-segment (dvs. der må ikke være en router mellem printserveren og operativsystemet) for at kunne bruge kommandoen arp -s.

Hvis der er en router, kan du bruge BOOTP eller andre metoder, der er beskrevet i dette kapitel, til at angive IP-adressen. Hvis din administrator har konfigureret systemet til at tildele IP-adresser ved hjælp af BOOTP, DHCP eller RARP, kan din Brother-printserver modtage en IP-adresse fra ethvert af disse IP-adresseallokeringssystemer. I så fald behøver du ikke at bruge ARP-kommandoen. ARP-kommandoen virker kun én gang. Af sikkerhedsmæssige årsager kan du ikke bruge ARP-kommandoen igen for at ændre adressen, når du har konfigureret en Brother-printservers IP-adresse ved hjælp af ARP-kommandoen. Printserveren vil ignorere forsøg på at gøre dette. Hvis du vil ændre IP-adressen igen, skal du bruge Web Based Management via webbrowseren eller nulstille printserveren til fabriksindstillinger (hvorefter du kan bruge ARP-kommandoen igen).

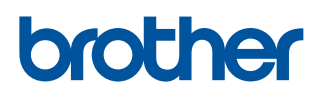